# **SUNY Oswego Components In Ingeniux**

**Component—Contains content that can be reused in multiple pages of the site.** 

### **Create a New Component**

- 1. Click on the training folder to select it.
- 2. Click on the New button at the top of the page.
- 3. Choose Component.

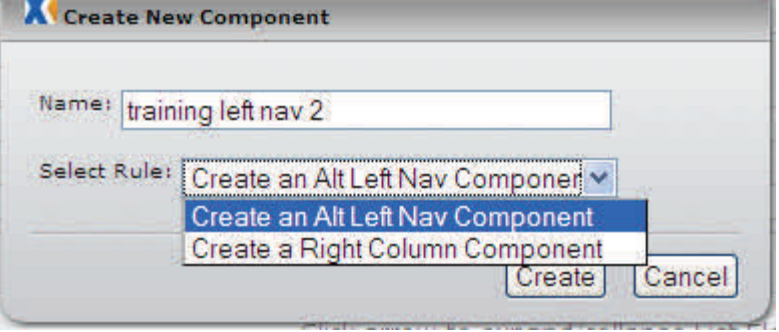

- 1. Name the component. We suggest you use your account name as part of the component's name.
- 2. Right now there are two types of components you can create:

Create an Alt Left Nav Component or Create a Right Column Component

> During training we will use the practice area account.

- 1. Choose the location to save the component. It will be created on a level below the node you choose.
- 2. Click OK.
- 3. Left click, hold and drag the component into a folder to 'hide' it from the left navigation.
- 4. Edit the component. (see next page)

Select a Location For the New Page 63 **Parent Pages**  $\left| \cdot \right|$  about public\_affairs  $\left| \frac{1}{1} \right|$  extended learning - Directions Phoenix  $\left| \cdot \right|$  itunesu **Fig. 2** Embed a Spreadsheet 1 practice area  $=$  about  $\left| \cdot \right|$  directions  $OK$ Cancel

**Components must be placed on a page in order to preview them.** 

## **Left Navigation Component**

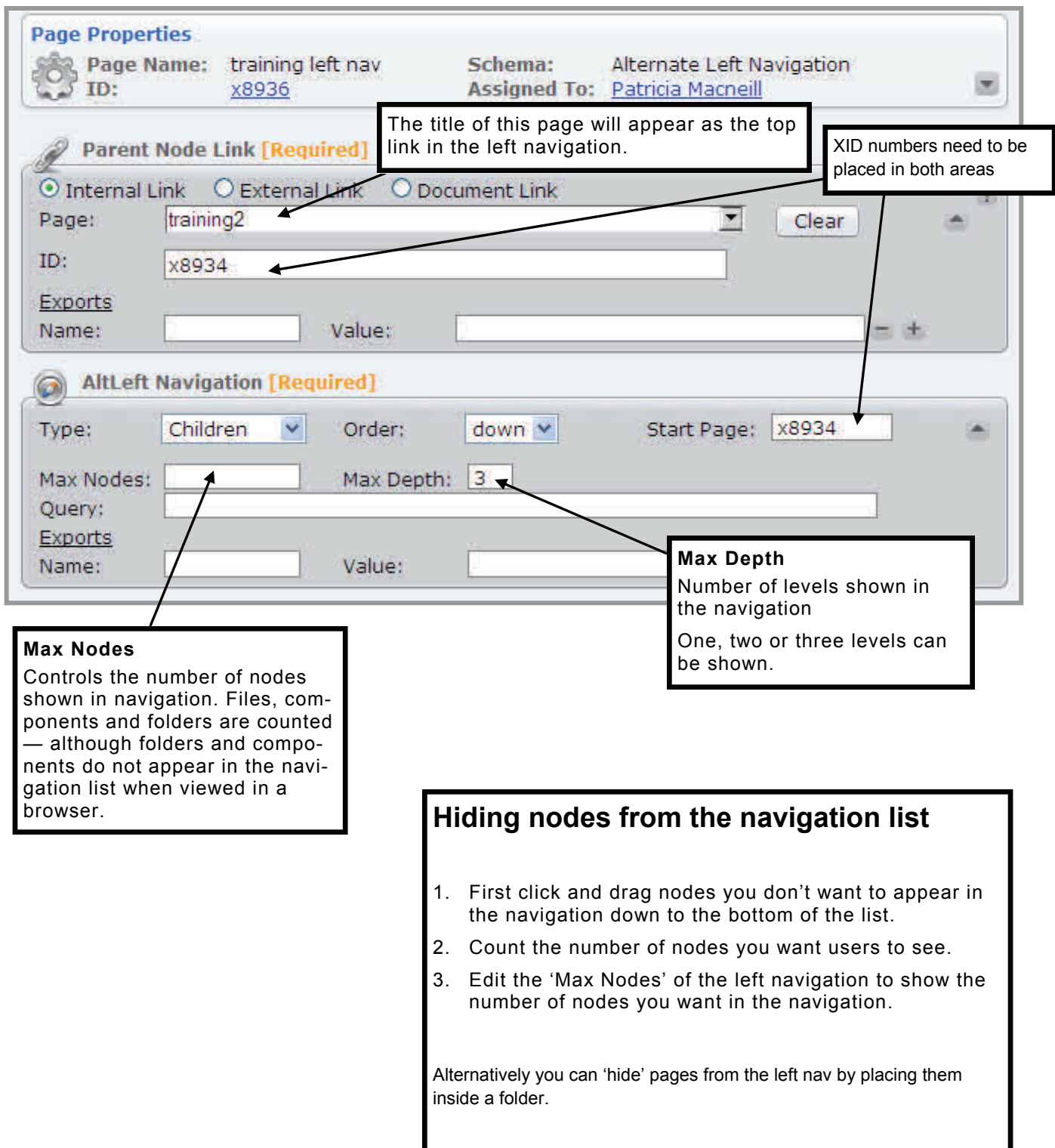

## **Right Column Components**

#### **These components are edited just like the body copy.**

Links, images and plain text can be added to this component.

Images width should be no larger than 160 px.

#### **Inserting the component**

Use the click, hold and drag method to insert a component onto a page.

See page 12 of [Getting Started](http://www.oswego.edu/training/GettingStartedWithIngeniux.pdf)  [with Ingeniux](http://www.oswego.edu/training/GettingStartedWithIngeniux.pdf) (PDF).

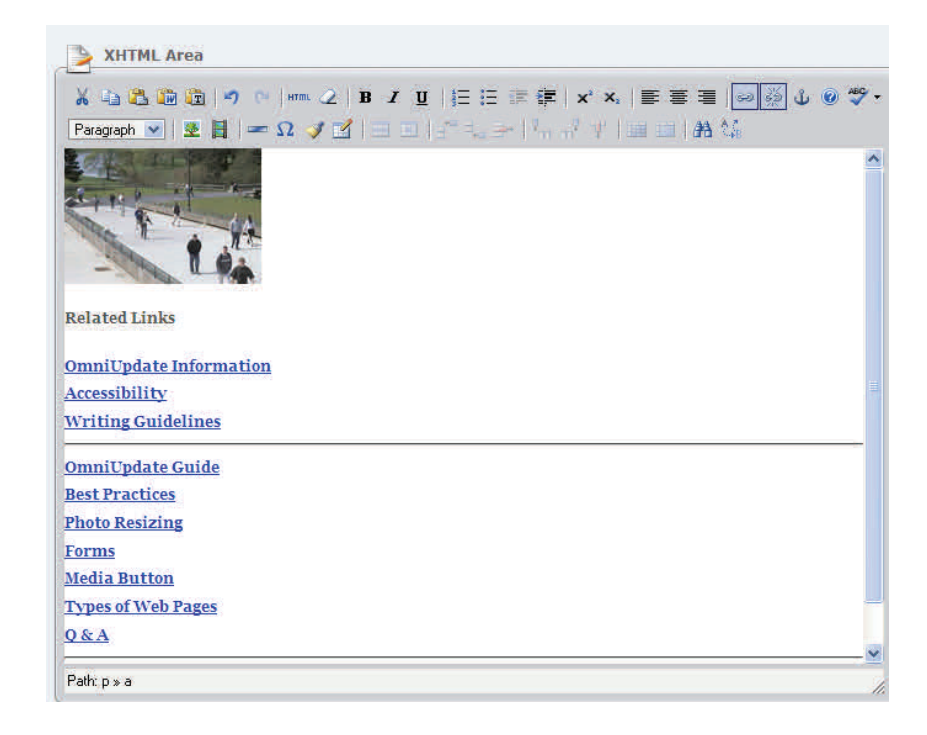

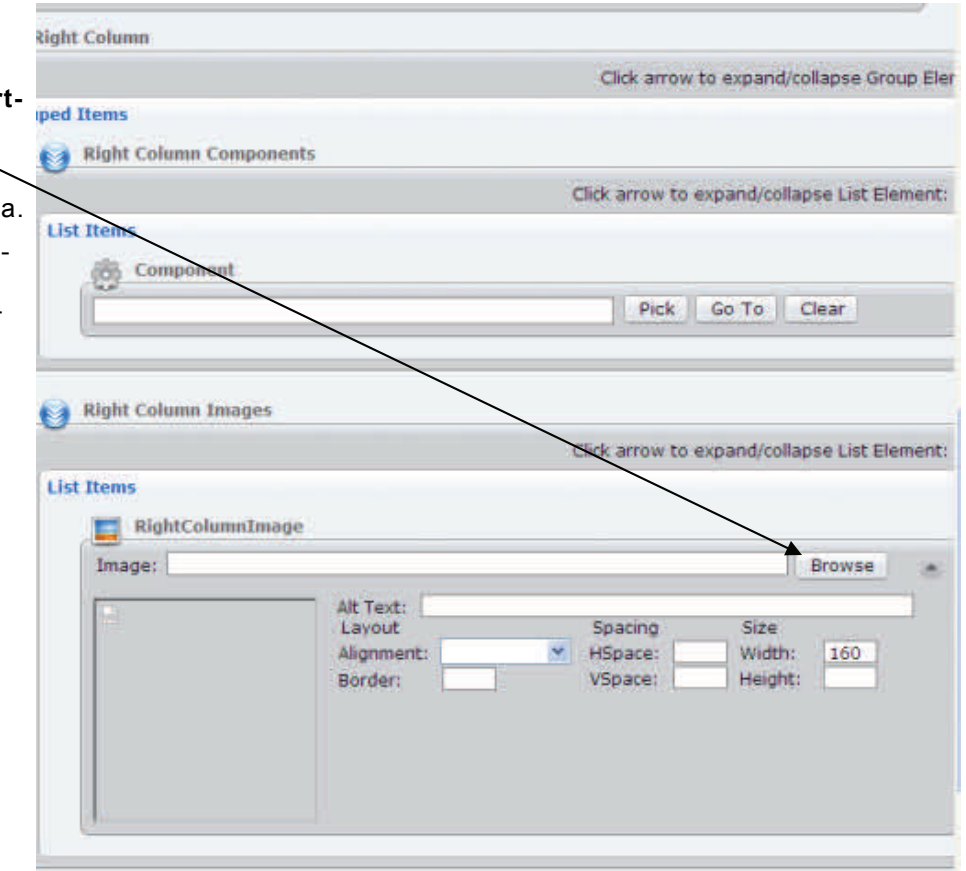

#### **Images can be added to a**  right column without inser **ing a component.**

#### Expand the right column area

Browse for and insert the image. Be sure to include alt text (description for accessibility purposes),

### **User Components**

Right column components that can be used by anyone are located in the **User Components** folder at the bottom of the Site Tree.

You can place these components on pages, but you cannot edit them.

- YouTube Components include videos from SUNY Oswego's YouTube channel. They open in a 'lightbox'
- SUNY Oswego New will show the latest news release in that category.

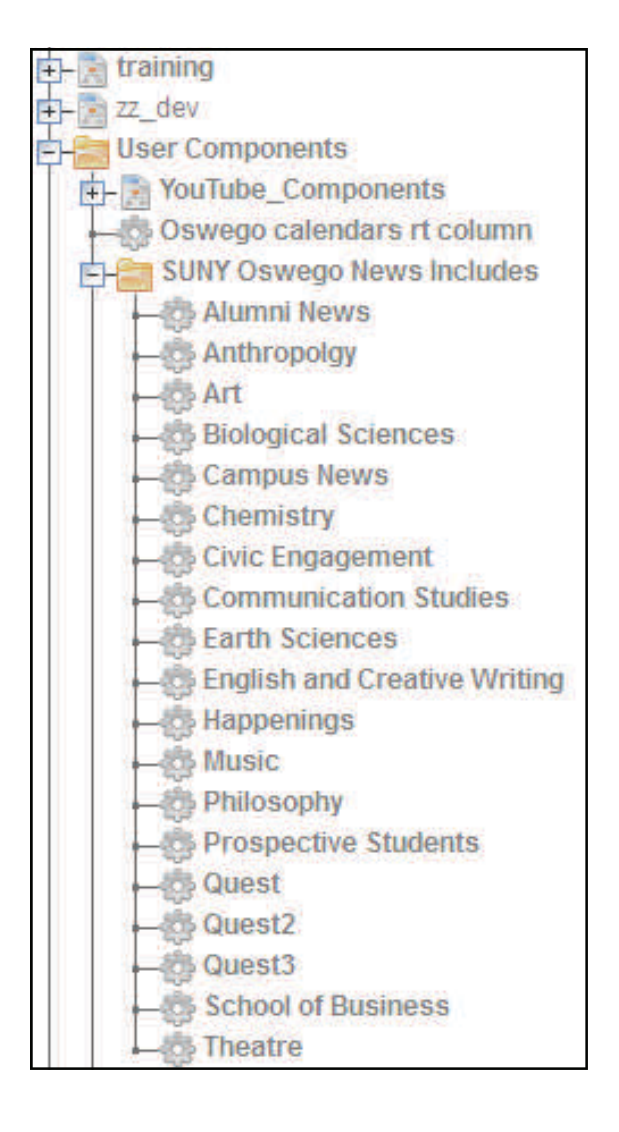

.